# **Gérer le fil pilote d'un module Z-wave Qubino**

## **Présentation**

#### Lien :

[https://www.planete-domotique.com/blog/2016/12/29/prise-charge-module-fil-pilote-qubino-differente](https://www.planete-domotique.com/blog/2016/12/29/prise-charge-module-fil-pilote-qubino-differentes-solutions/) [s-solutions/](https://www.planete-domotique.com/blog/2016/12/29/prise-charge-module-fil-pilote-qubino-differentes-solutions/) Le module Qubino fil pilote permet d'envoyer directement un ordre de chauffage à l'entrée fil pilote d'un chauffage (Off, Eco, Hors gel et confort).

Actuellement sur Domoticz, le module fil pilote n'est actuellement pas modélisé. Après inclusion du module Qubino en Z-Wave, le module fil pilote est vu comme un variateur, contrôlable via les valeurs de variation :

- une valeur entre 0 et 10 pour Arrêt,
- une valeur entre 11 et 20% pour Hors gel,
- une valeur entre 21 et 30% pour Eco,
- une valeur entre 31 et 40% pour Confort -2°C,
- une valeur entre 41 et 50% pour Confort -1°C,
- une valeur entre 51 et 99% pour Eco.

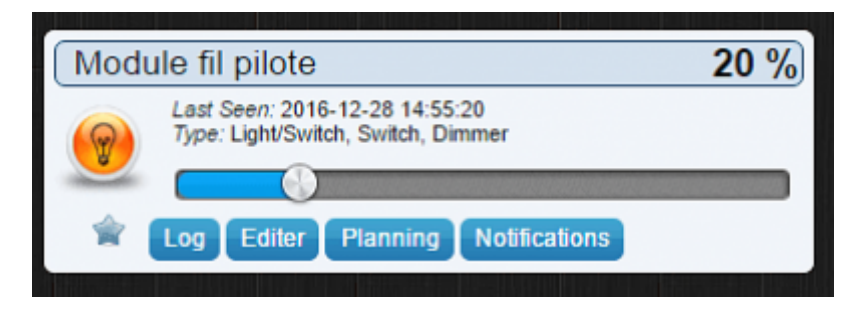

#### **Création d'un Dummy switch**

La création d'un interrupteur virtuel **Dummy switch** sous forme de sélecteur, personnalisable, va faciliter l'utilisation du chauffage et sa programmation avec des scripts.

dans la section **Réglages > Matériels** de Domoticz, ajoutez un **Matériel** de type **Dummy** et donnez lui un nom : **Radiateur** Par exemple.

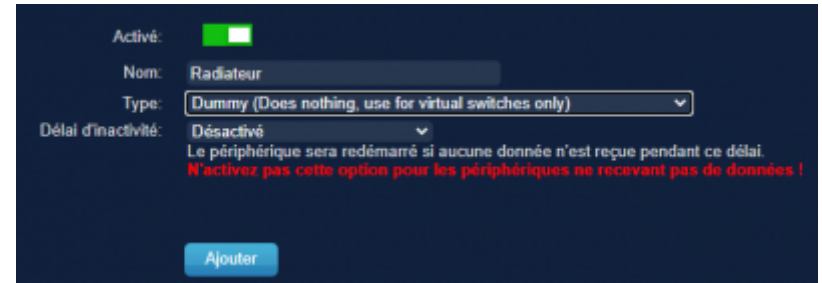

Last update: apade:<br>2020/11/22 <sup>systeme:raspberrypi:qubinofilpilote https://siocours.lycees.nouvelle-aquitaine.pro/doku.php/systeme/raspberrypi/qubinofilpilote?rev=1606037549</sup> 10:32

### **Création d'un capteur virtuel**

- Dans la liste des Matériels, toujours dans **Réglages > Matériels**, repérez la ligne Dummy et cliquez sur **Créer capteurs virtuels**.
- Nommez l'interrupteur virtuel, par exemple **Consigne fil pilote Radiateur** et choisissez le type **Interrupteur sélecteur**.

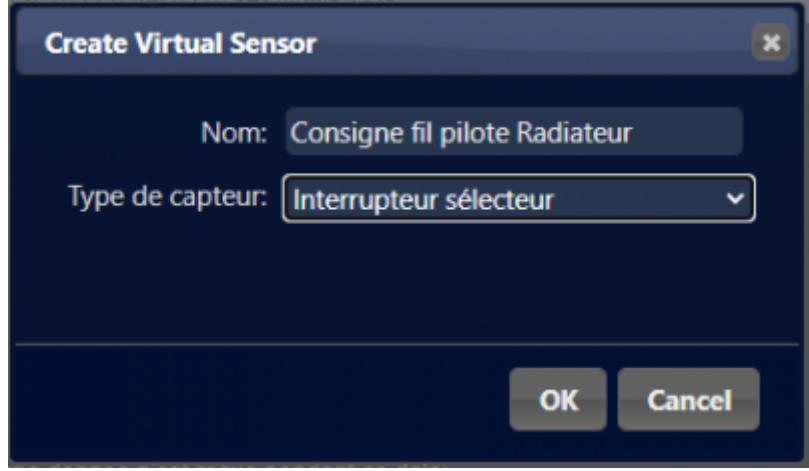

#### **Configuration de l'interrupteur virtuel**

Modifier les propriétés de cet interrupteur dasn la tubluqe Interrupteur :

- assigner une icône chauffage),
- ajouter les niveaux nécessaires Eco, Hors gel et Confort.

Lors de la saisie des niveaux, les chiffres qui apparaissent dans la colonne « Niveau » sont décalés par rapport aux valeurs de variation attendues par le module. Ce sont juste des valeurs servant à les trier et ce n'est pas ici qu'est déterminées les valeurs de variation propres à chacun des ordres. Saisissez juste le nom des niveau

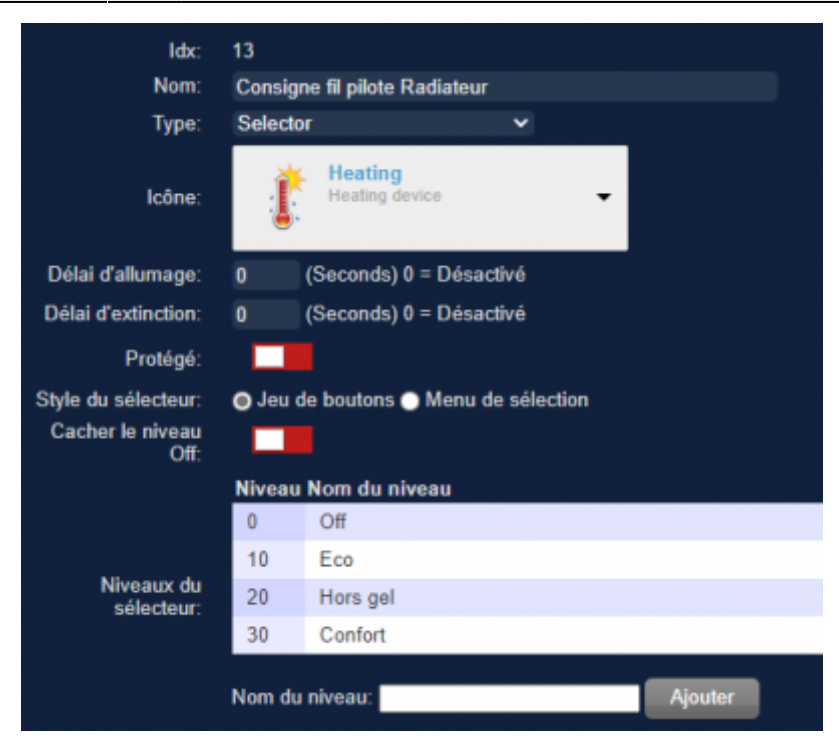

#### **Fonctionnement de l'interrupteur virtuel**

[l'interrupteur virtuel a maintenant des boutons permettant de choisir le niveau de chauffage](https://siocours.lycees.nouvelle-aquitaine.pro/lib/exe/detail.php/systeme/raspberrypi/qubino_05.png?id=systeme%3Araspberrypi%3Aqubinofilpilote)

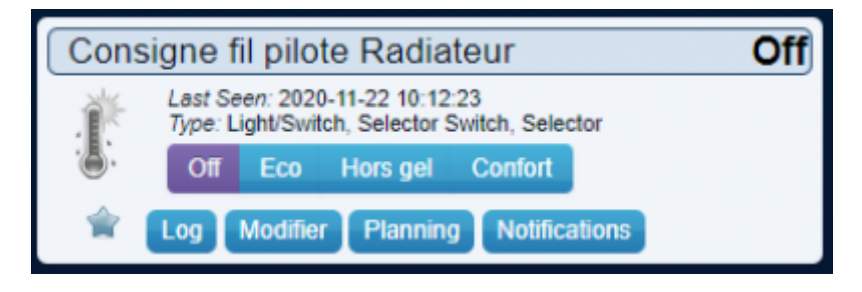

#### **Programmation des boutons**

- se rendre dans **Réglages > Plus d'options > Événements** pour créer un script en utilisant un des langages de programmation proposé.
- choix du logiciel de programmation blockly ;
- Principe : structure conditionnelle qui analyse la valeur sur notre interrupteur virtuel **Consigne fil pilote Radiateur** et qui modifie le niveau de variation de l'interrupteur **Radiateur** en fonction de l'ordre choisi. La condition est un if – do (Si A, faire B) à laquelle on ajoute plusieurs else if – do (Sinon, si C, faire D).

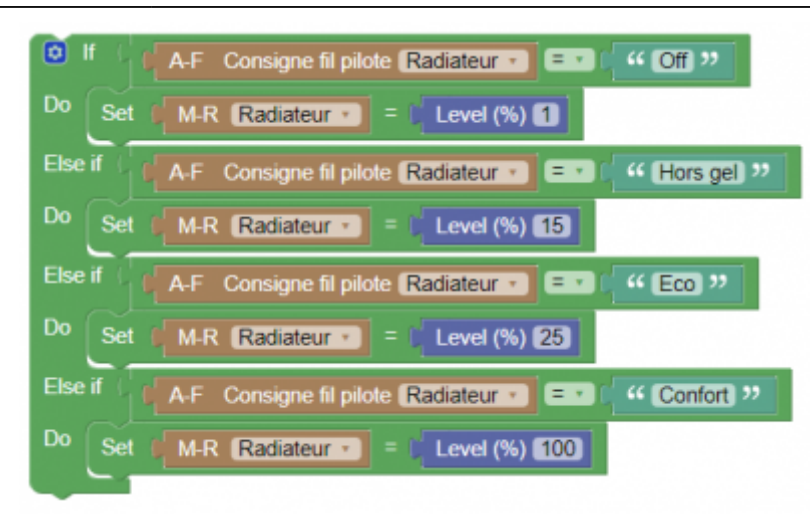

#### From:

<https://siocours.lycees.nouvelle-aquitaine.pro/>- **Les cours du BTS SIO**

Permanent link:

**<https://siocours.lycees.nouvelle-aquitaine.pro/doku.php/systeme/raspberrypi/qubinofilpilote?rev=1606037549>**

Last update: **2020/11/22 10:32**

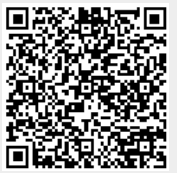